# A Hauynx

## ELD User Manual

Version 1.0

#### **SIGNING IN**

To sign in, driver must input an already registered email and password.

If driver has no account, the driver should contact their Carrier Administrator to create an account for them. If the Truck ID and Vehicle VIN isn't already prefilled, then user has to enter these values.

| AT&T 🖻 🗔 |                              | ¥ ⊖ 🔌 🛜 ₄∥ 🛢 100% 5:16 PM |
|----------|------------------------------|---------------------------|
|          | <b>&amp;</b> Haulynx         |                           |
|          | Language 💿 English 🔿 Spanish |                           |
|          | Email                        |                           |
|          | Password                     |                           |
|          | Truck Unit ID                |                           |
|          | Vehicle VIN Number           |                           |
|          | SIGN IN                      |                           |
|          | FORGOT PASSWORD              |                           |
|          | < 0 □                        |                           |

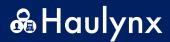

HOME SCREEN TAB

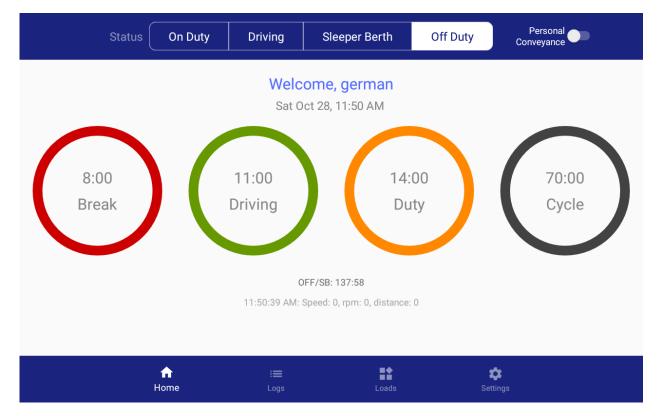

Home screen displays the following information:

- Current Status (Highlighted in white)
- Clocks (Break, Driving, Duty, and Cycle)
- Current Time

#### **Changing "Current Status"**

• Tap on the desired status

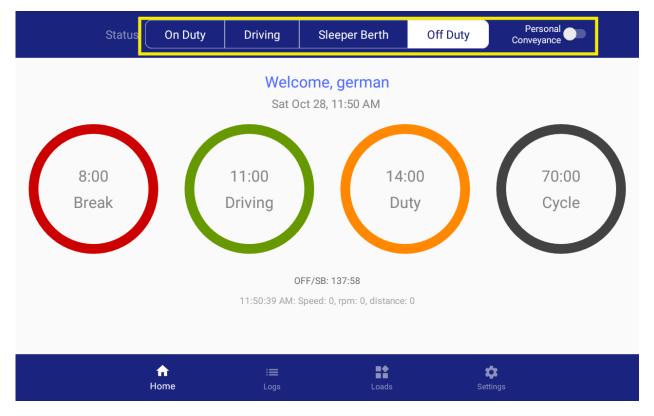

The following statuses are available:

- On Duty
  - Yard Moves
- Driving
- Sleeper Berth
- Off Duty
  - Personal Conveyance

The following page is to confirm the status change:

| 🖬 🗊 🕈 🚱 🖓 😇 🕨      |                         | 米 💫 💎 🛍 🖬 84% 11:50 AM |
|--------------------|-------------------------|------------------------|
| ← Set Duty Status  |                         | SAVE                   |
| Set Your Status    |                         |                        |
| 🖲 On Duty 🛛 🛛      | Driving O Sleeper Berth | ○ Off Duty             |
| Yard Moves         |                         |                        |
| Location           |                         |                        |
| Drexel Heights, Az | 2                       |                        |
| Notes              |                         |                        |
| Enter Notes        |                         |                        |
|                    |                         |                        |
|                    |                         |                        |
|                    | ⊲ 0                     |                        |

You can edit pre-filled location or add location (whenever the system is unable to retrieve it). Also, the Notes field is available for adding remarks to the status.

• Tap on "Save" button to confirm the status change.

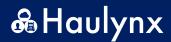

#### LOGS TAB

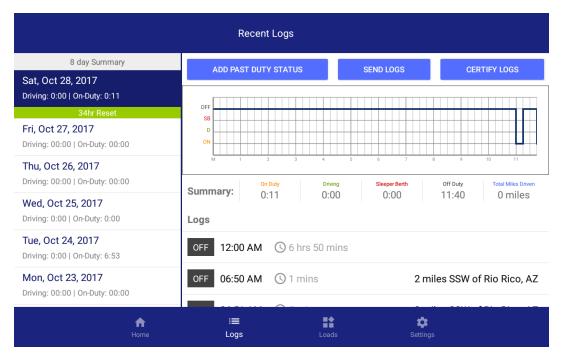

Logs tab displays a virtual logbook with summary day entries of current and previous days.

#### **Edit Entries**

| Recent Logs                     |                           |                   |                             |  |
|---------------------------------|---------------------------|-------------------|-----------------------------|--|
| 8 day Summary                   | ADD PAST DUTY STATUS      | SEND LOGS         | CERTIFY LOGS                |  |
| Sat, Oct 28, 2017               | ADD PAST DOTT STATUS      | SEND LOGS         | GERTIFT LUGS                |  |
| Driving: 0:00   On-Duty: 0:11   | OFF                       |                   |                             |  |
| 34hr Reset                      | SB                        |                   |                             |  |
| Fri, Oct 27, 2017               | D                         |                   |                             |  |
| Driving: 00:00   On-Duty: 00:00 | ON                        |                   |                             |  |
| Thu, Oct 26, 2017               | M 1 2 3 4                 | 5 6 7             | 8 9 10 11                   |  |
| Driving: 00:00   On-Duty: 00:00 | On Duty Driv              | ing Sleeper Berth | Off Duty Total Miles Driven |  |
| Wed, Oct 25, 2017               | Summary: 0:11 0:0         | 0:00              | 11:40 0 miles               |  |
| Driving: 0:00   On-Duty: 0:00   | Logs                      |                   |                             |  |
| Tue, Oct 24, 2017               |                           |                   |                             |  |
| Driving: 0:00   On-Duty: 6:53   | OFF 12:00 AM 🕓 6 hrs 50 m | nins              |                             |  |
| Mon, Oct 23, 2017               | OFF 06:50 AM () 1 mins    | 2 m               | iles SSW of Rio Rico, AZ    |  |
| Driving: 00:00   On-Duty: 00:00 |                           |                   |                             |  |
|                                 |                           |                   |                             |  |
| A<br>Home                       | i≡ Logs Log               |                   |                             |  |
| nome                            | Logs Log                  | Setting           | <u> </u>                    |  |

• Tap "Add Pust Duty Status" or tap on the status entry you desire to change

The following page lets to you choose what status to change it to:

| 🖬 🔽 🕈 🕼 🖸 🌵 👼          |            |                 |          |   | * 💸 零 😰 💈 84% | 11:51 AM |
|------------------------|------------|-----------------|----------|---|---------------|----------|
| ← Add New D            | uty Status |                 |          |   |               | SAVE     |
| Set Your Status        |            |                 |          |   |               |          |
| <mark> O</mark> n Duty | O Driving  | O Sleeper Berth | Off Duty | 1 |               |          |
| Personal Cor           | nveyance   |                 |          |   |               |          |
| Time of Status Cha     | nge        |                 |          |   |               |          |
| 🕓 11:51 AM             |            |                 |          |   |               |          |
| Location               |            |                 |          |   |               |          |
| Drexel Heights         | s, AZ      |                 |          |   |               |          |
| Notes                  |            |                 |          |   |               |          |
| Futon Motor            |            |                 |          |   |               |          |
|                        |            | ٥ Þ             |          |   |               |          |

• Tap on "Save" button to confirm the status change

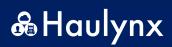

#### Sending Logs:

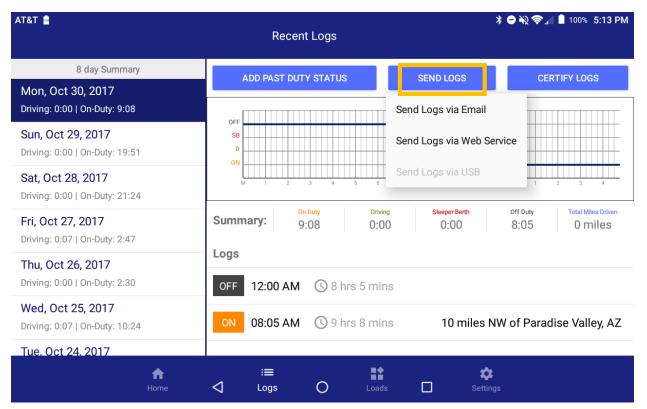

- Tapping on the "Send logs" button will show a prompt with the option to send logs via:
  - Email
  - o Web Service

## **Certify Logs:**

| Recent Logs                                               |                                            |                  |                             |  |
|-----------------------------------------------------------|--------------------------------------------|------------------|-----------------------------|--|
| 8 day Summary                                             | ADD PAST DUTY STATUS                       | SEND LOGS        | CERTIFY LOGS                |  |
| Sat, Oct 28, 2017<br>Driving: 0:00   On-Duty: 0:11        |                                            |                  |                             |  |
| 34hr Reset                                                | OFF                                        |                  |                             |  |
| Fri, Oct 27, 2017<br>Driving: 00:00   On-Duty: 00:00      | D<br>0N                                    |                  |                             |  |
| Thu, Oct 26, 2017<br>Driving: 00:00   On-Duty: 00:00      | M 1 2 3 4 On Duty Drivir Summary: 0.11 0.0 | ig Sleeper Berth | Off Duty Total Miles Driven |  |
| Wed, Oct 25, 2017<br>Driving: 0:00   On-Duty: 0:00        | Logs                                       | 0 0:00           | 11:40 0 miles               |  |
| <b>Tue, Oct 24, 2017</b><br>Driving: 0:00   On-Duty: 6:53 | OFF 12:00 AM () 6 hrs 50 m                 | ins              |                             |  |
| Mon, Oct 23, 2017<br>Driving: 00:00   On-Duty: 00:00      | OFF 06:50 AM (1 mins                       | 2 mi             | les SSW of Rio Rico, AZ     |  |
| <b>f</b><br>Home                                          | i≡ ∎<br>Logs Loads                         | s Settings       | 3                           |  |

• Tap on "Certify Logs" to prompt certification of the selected day of the 8 day summary.

| ⊾ I ♥ 않 S ¥ ■ ≫                                     |                  | Recen                                              | t Logs       |                 |          | 米 🗞 🗢 💋 🖣 84% 11:51 Al              |
|-----------------------------------------------------|------------------|----------------------------------------------------|--------------|-----------------|----------|-------------------------------------|
| 8 day Summary                                       |                  | ADD PAST DUT                                       | Y STATUS     | SEND            | LOGS     | CERTIFY LOGS                        |
| Sat, Oct 28, 2017<br>Driving: 0:00   On-Duty: 0:11  |                  |                                                    |              |                 |          |                                     |
| 34hr Reset                                          |                  | OFF                                                |              |                 |          |                                     |
| Fri, Oct 27, 2017<br>Driving: 00:00   On-Duty: 00:0 | Certify          | Logs (Sat, Oct 28                                  | , 2017)      |                 |          |                                     |
| Thu, Oct 26, 2017<br>Driving: 00:00   On-Duty: 00:0 | this 24-bc       | ertify that my data ent<br>our period are true and |              | d of duty statı | is for   | 9 10 11 Off Duty Total Miles Driven |
| Wed, Oct 25, 2017<br>Driving: 0:00   On-Duty: 0:00  |                  | Logs                                               |              | NOT READY       | AGREE    | 11:40 0 miles                       |
| Tue, Oct 24, 2017<br>Driving: 0:00   On-Duty: 6:53  |                  | OFF 12:00 AM                                       | 🕒 6 hrs 50 n |                 |          |                                     |
| Mon, Oct 23, 2017<br>Driving: 00:00   On-Duty: 00:0 |                  | OFF 06:50 AM                                       | C 1 mins     |                 | 2 m      | iles SSW of Rio Rico, AZ            |
|                                                     | <b>h</b><br>Home | i≣<br>⊲ Logs                                       | O Loat       |                 | Setting: | S                                   |

• Tap on "Agree" if you would like to certify the record dated or "Not Ready" to cancel certification

#### LOADS TAB

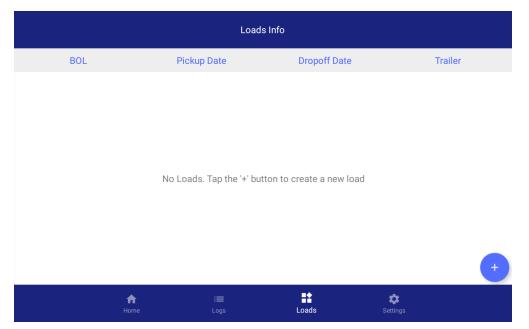

The load tab serves as a record keeper of loads the current driver has hauled.

Tap on any previously added load to edit information.

### Add New Load

• Tap on the bottom right button to add load

| Loads Info |                          |                            |                 |  |
|------------|--------------------------|----------------------------|-----------------|--|
| BOL        | Pickup Date              | Dropoff Date               | Trailer         |  |
|            | No Loads. Tap the '+' bu | itton to create a new load | +               |  |
| f<br>Hor   |                          |                            | <b>‡</b> ttings |  |

|                        | 米 🗞 🤝 🛍 🖬 84% 11:51 AM        |
|------------------------|-------------------------------|
| ← Add Load Information | SAVE                          |
| BOL Number             | Trailer Number Trailer Number |
| Power Unit ID 1        |                               |
| Pickup Date 10/28/2017 | Dropoff Date 10/28/2017       |
| Pickup Time 11:51 AM   | Dropoff Time 11:51 AM ()      |
|                        |                               |
|                        |                               |
|                        |                               |
|                        |                               |
|                        |                               |
| $\bigtriangledown$     | O 🗆                           |

**Required Fields:** 

- ✓ BOL
- ✓ Trailer Number
- ✓ Pickup Date & Time
- ✓ Drop Off Date & Time
- Tap on "Save"

#### SETTINGS TAB

| Settings             |                    |             |                 |  |
|----------------------|--------------------|-------------|-----------------|--|
| Driver german        |                    |             |                 |  |
| Carrier Carrier1     |                    |             |                 |  |
| Language 💿 English 📿 | Spanish            |             |                 |  |
| Brightness           |                    |             |                 |  |
| LOGOUT               | REPORT ISSUE       | UPDATE APP  | ADMIN           |  |
|                      | Haulynx El         | og v 1.0.14 |                 |  |
|                      | © 2017 H           | aulynx, Inc |                 |  |
|                      |                    |             |                 |  |
|                      |                    |             |                 |  |
| <b>A</b><br>Home     | i <b>≡</b><br>Logs | Loads       | <b>Settings</b> |  |

The settings tab includes the following buttons:

- Logout
  - Logs out current driver of ELD
- Report Issue
  - Any known bug can be reported with this button
- Update App
- Admin (Admin only features)
- Change brightness
- Change language (English or Spanish)